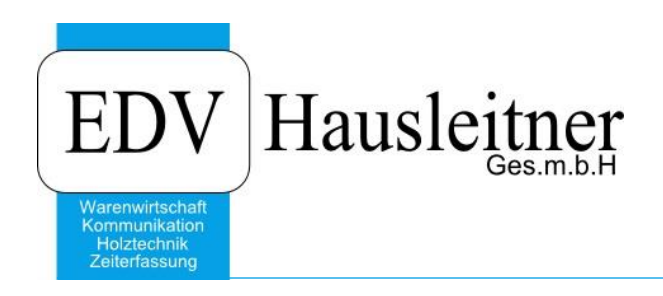

# **ZEIT02 ISTZEITIMPORT TIMER**

2.9-4 28.09.2020 ab WAWI Version 4.1.6

EDV Hausleitner GmbH Bürgerstraße 66, 4020 Linz Telefon: +43 732 / 784166, Fax: +43 1 / 8174955 1612 Internet: http://www.edv-hausleitner.at, E-Mail: info@edv-hausleitner.at

## **Disclaimer**

Die in den Unterlagen enthaltenen Angaben und Daten können ohne vorherige Ankündigung geändert werden. Die in den Beispielen verwendeten Namen von Firmen, Organisationen, Produkten, Domänennamen, Personen, Orten, Ereignissen sowie E-Mail-Adressen sind frei erfunden. Jede Ähnlichkeit mit tatsächlichen Firmen, Organisationen, Produkten, Personen, Orten, Ereignissen, E-Mail-Adressen und Logos ist rein zufällig. Die Benutzer dieser Unterlagen sind verpflichtet, sich an alle anwendbaren Urgeberrechtsgesetze zu halten. Unabhängig von der Anwendbarkeit der entsprechenden Urheberrechtsgesetze darf ohne ausdrückliche schriftliche Genehmigung seitens EDV-Hausleitner GmbH kein Teil dieses Dokuments für irgendwelche Zwecke vervielfältigt werden oder in einem Datenempfangssystem gespeichert oder darin eingelesen werden.

Es ist möglich, dass die EDV-Hausleitner GmbH Rechte an Patenten, bzw. angemeldeten Patenten, an Marken, Urheberrechten oder sonstigem geistigen Eigentum besitzt, die sich auf den fachlichen Inhalt des Dokuments beziehen. Das Bereitstellen dieses Dokuments gibt Ihnen jedoch keinen Anspruch auf diese Patente, Marken, Urheberrechte oder auf sonstiges geistiges Eigentum.

Andere in diesem Dokument aufgeführte Produkt- und Firmennamen sind möglicherweise Marken der jeweiligen Eigentümer.

Änderungen und Fehler vorbehalten. Jegliche Haftung aufgrund der Verwendung des Programms wie in diesem Dokument beschrieben, wird seitens EDV-Hausleitner GmbH ausgeschlossen.

© 2020 EDV-Hausleitner GmbH

# **INHALTSVERZEICHNIS**

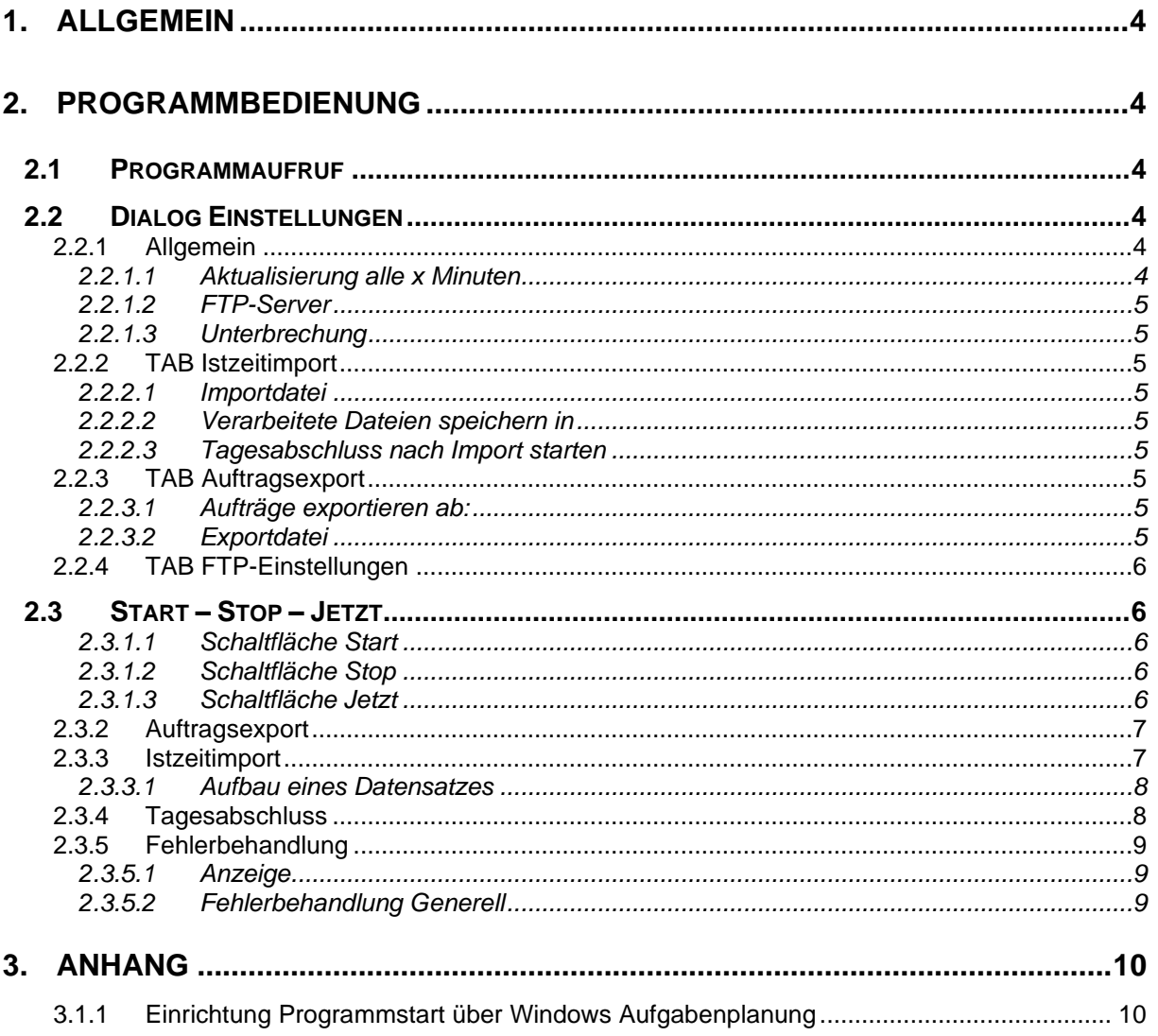

## <span id="page-3-0"></span>**1. Allgemein**

Ziel der Schnittstelle ist es, Zeiten, die vom Obelisk-System ausgegeben werden, ohne Benutzereingriff, automatisiert in der WAWI-Datenbank darzustellen. Zusätzlich werden für das Obelisk-System Auftragsstammdaten als ASCII-Datei bereitgestellt, damit diese nicht doppelt angelegt werden müssen.

Das Programm läut in einer Schleife und prüft in definierbaren Zyklen, ob

- a) Techn. Aufträge seit dem letzten Zyklus angelegt wurden und wenn ja, werden diese ausgelesen.
- b) das Obelisk-System Istzeitdaten zur Verfügung stellt und wenn ja, werden diese Daten importiert und ein Tagesabschluss durchgeführt.

## <span id="page-3-1"></span>**2. Programmbedienung**

## <span id="page-3-2"></span>**2.1 Programmaufruf**

Wird das Programm ohne Parameterübergabe gestartet, erhält der Anwender in gewohnter Weise den Anmeldedialog (Login).

Das Programm kann auch mit Parameterübergabe startet werden:

<Datenbank> <Benutzer> <Paßwort>

Damit wird das Programm ohne Anmeldedialog gestartet und der Datenbankconnect mit den übergebenen Parameters erstellt.

Optional ist ein 4. Parameter (Sofortstart) verfügbar. Wird als 4. Parameter der Wert "1" übergeben, wird das Programm gestartet, der Datenbankbankconnet gestartet, der Export- bzw. Importzyklus gestartet und das Programm beendet. Damit ist es möglich, dass das Programm von der Windows-Aufgabenplanung gestartet wird.

## <span id="page-3-3"></span>**2.2 Dialog Einstellungen**

Die Werte der Einstellungen werden in den globalen Einstellungen (WAWI Menü – Administration) gespeichert und können auch dort erstellt, gelöscht oder editiert werden.

## <span id="page-3-4"></span>**2.2.1 Allgemein**

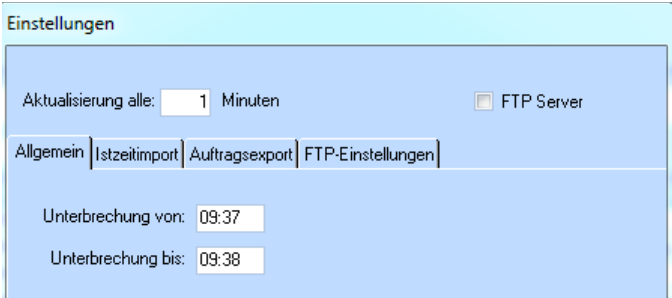

## <span id="page-3-5"></span>**2.2.1.1 Aktualisierung alle x Minuten**

Hier kann der Anwender definieren, in welchem Zeitintervall das Programm prüft, ob vom Zeitsystem Obelisk, Daten anliegen bzw. Auftragsdaten exportiert werden sollen. Einstellung von 1-999 Minuten möglich.

#### <span id="page-4-0"></span>**2.2.1.2 FTP-Server**

Mittels dieser Checkbox wird definiert, ob die Dateien von bzw. auf einen FTP-Server kopiert werden. Beim Aktivieren dieser Checkobox der TAB FTP-Einstellungen aktiv.

### <span id="page-4-1"></span>**2.2.1.3 Unterbrechung**

Werden zeitgesteuerte Datenbankreorganisationen ausgeführt (reorganize, update statistics) dann tritt das Problem auf, dass Applikationen, die vor dem Start dieser Operationen an der Datenbank angemeldet waren, eine Timeout-Fehlermeldung oder session-closed-Fehlermeldung bekommen. Da der Istzeittimer dafür ausgelegt ist, dass dieser im 24/7 Betrieb läuft, kann mittels "Unterbrechnung von / Unterbrechung bis" definiert werden, dass in dieser Unterbrechungszeit die Verbindung zur Datenbank gelöst wird (disconnected). In dieser Zeit können die Datenbankreorganisationen ausgeführt werden und der Istzeittimer verbindet sich anschließend wieder mit der Datebank und startet den Intervallzyklus.

## <span id="page-4-2"></span>**2.2.2 TAB Istzeitimport**

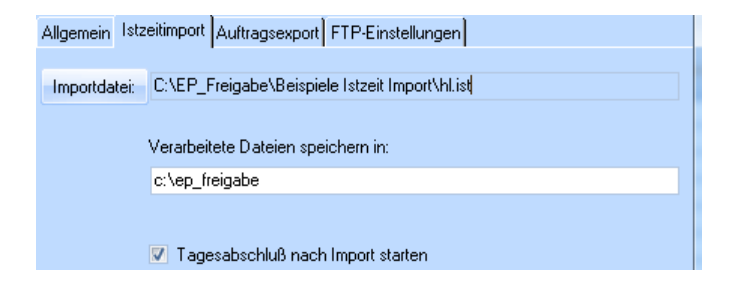

## <span id="page-4-3"></span>**2.2.2.1 Importdatei**

Definition, in welcher Datei und welchem Speicherort das Zeitsystem Obelisk, die Istzeiten dem WAWI-Istzeit ImportTimer zur Verfügung stellt.

### <span id="page-4-4"></span>**2.2.2.2 Verarbeitete Dateien speichern in**

Bereits verarbeitete Dateien werden nicht gelöscht, sondern umbenannt und archiviert. Hier kann das Archivverzeichnis eingestellt werden.

#### <span id="page-4-5"></span>**2.2.2.3 Tagesabschluss nach Import starten**

Der Anwender hat die Möglichkeit den Tagesabschluss (Berechnung der Kosten und Zuschläge) nach einem Import von Zeiten zu starten.

## <span id="page-4-6"></span>**2.2.3 TAB Auftragsexport**

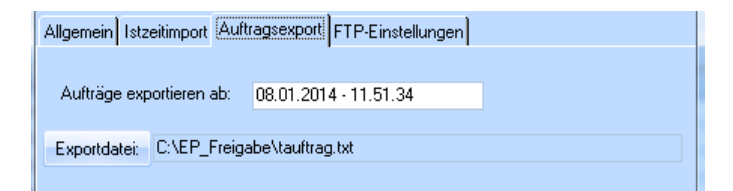

### <span id="page-4-7"></span>**2.2.3.1 Aufträge exportieren ab:**

<span id="page-4-8"></span>Aufträge die nach der hier hinterlegten Zeit angelegt wurden, werden exportiert.

### **2.2.3.2 Exportdatei**

Angabe, wie die Datei in der die Aufträge exportiert werden, heißen soll.

## <span id="page-5-0"></span>**2.2.4 TAB FTP-Einstellungen**

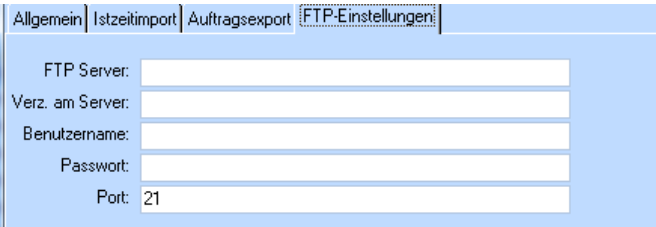

## <span id="page-5-1"></span>**2.3 Start – Stop – Jetzt**

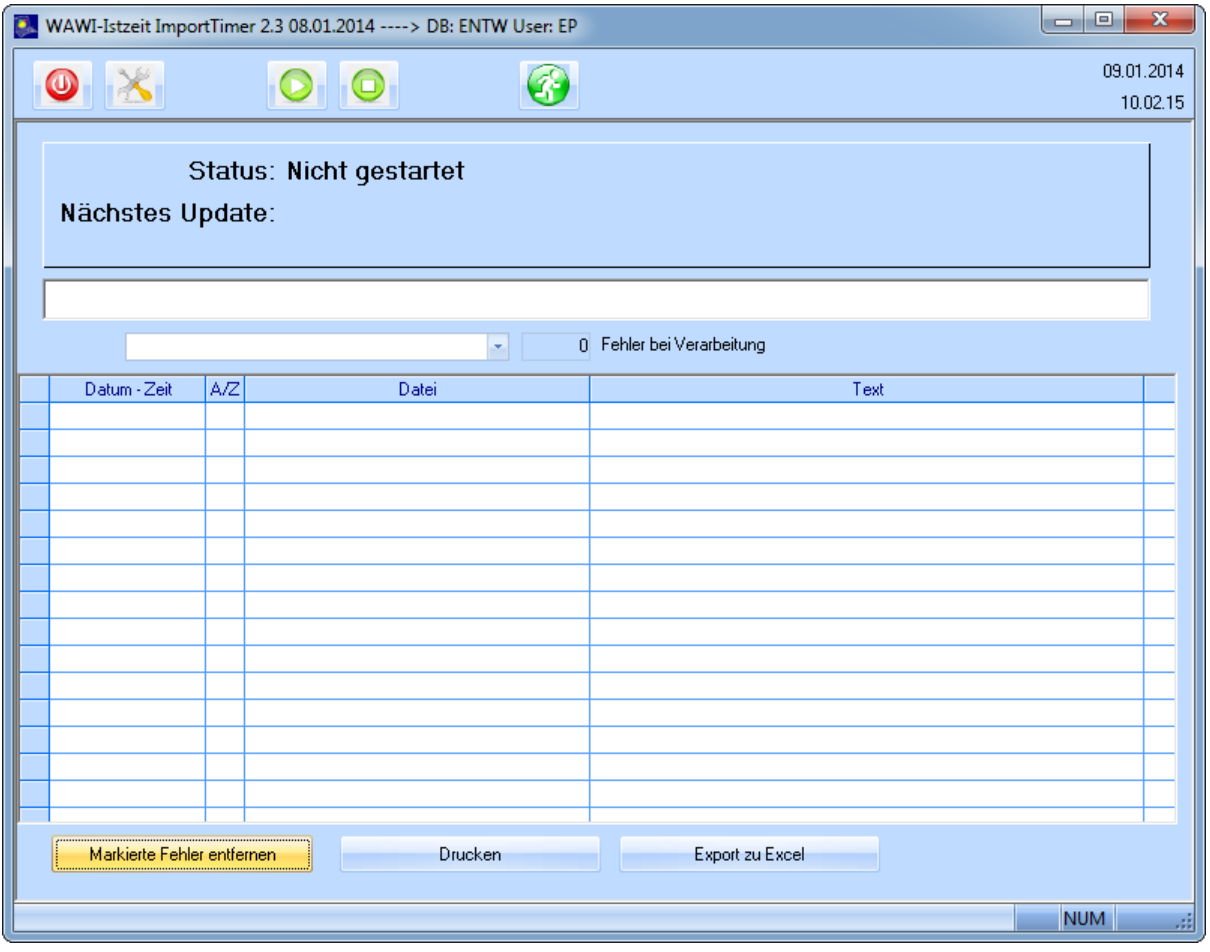

## <span id="page-5-2"></span>**2.3.1.1 Schaltfläche Start**

Beim Betätigen der Schaltlfäche "Start" wird der sog. Timer gestartet. Dabei wird in den in den Einstellungen definierten Zeitintervall die Import- bzw. Exportroutine aufgerufen.

## <span id="page-5-3"></span>**2.3.1.2 Schaltfläche Stop**

Stoppt den sog. Timer.

## <span id="page-5-4"></span>**2.3.1.3 Schaltfläche Jetzt**

Startet die Import- bzw. Exportroutine unmittelbar.

## <span id="page-6-0"></span>**2.3.2 Auftragsexport**

Beim Starten der Verarbeitung wird im definierten Zyklus geprüft, ob es Aufträge gibt, die noch nicht exportiert wurden. Ist dies der Fall, werden diese ausgelesen. Das Programm geht dabei so vor, dass geprüft wird, ob die definierte Exportdatei bereits vorhanden ist. Ist dies der Fall werden die Daten in der bestehenden Datei angehängt. Ist dies nicht möglich, weil das Obelisk-System die Datei im Moment sperrt, wird die Verarbeitung abgebrochen und die Aufträge werden beim nächsten Zyklus verarbeitet. Ist keine Exportdatei vorhanden, wird diese angelegt und die Auftragsdaten werden ausgelesen. Das KZ1 wird aus der dem techn. Auftragskopf zugeordneten Auftragsart gelesen.

## **Format:**

Auftragsnummer;Bezeichnung;Status;KZ1;

Bei jedem Auftragsexport wird eine Protokolldatei erzeugt, in der festgehalten wird, welche Aufträge exportiert wurden. Diese Protokolle werden in das Protokoll-Verzeichnis aus den globalen Einstellungen gespeichert (WAWI > ALLGEMEIN > WAWI\_PROT\_PATH). Wenn seit der letzten Ausführung von ZEIT02 keine Aufträge angelegt worden sind, wird keine Datei erstellt.

```
ZEIT02 2020-10-21-08.33.04.180000.log - Editor
Datei Bearbeiten Format Ansicht ?
ZEIT02 Export Techn. Aufträge
Datenbank: WAWI
Benutzer: SYSADM
21.10.2020-08.33.04 20202525; Hausleitner Küche; In Arbeit;;
21.10.2020-08.33.04 20201580; Hausleitner Bad; In Arbeit;;
```
## **2.3.3 Istzeitimport**

Nach dem Auftragsimport wird geprüft, ob eine Importdatei im definierten Verzeichnis vorhanden ist. Ist dies der Fall wird die Datei umbenannt. Ist dies nicht möglich (Obelisk-System schreibt im Moment Daten oder sperrt anderweitig die Datei), wird die Verarbeitung abgebrochen und beim nächsten Zyklus wieder versucht. Wurde die Datei erfolgreich umbenannt, wird die Datei geöffnet und die Daten werden gelesen. Nach der Verarbeitung der Daten wird die Datei in das definierte Erledigtverzeichnis geschrieben, dabei wird in Abhängigkeit ob Fehler aufgetreten sind, die Datei benannt in:

OK\_Zeitstempel\_Ursprünglicher Name oder in FEHLER\_Zeitstempel\_Ursprünglicher Name

Etwaige Fehler werden in der Tabelle WAWI IZ IMPORT ERROR mitprotokolliert. Sollte das Programm am Server laufen, besteht die Möglichkeit, dass sich definierte Benutzer im Programm WAWI die Fehlermeldungen in der WAWI anzeigen lassen können. Ist eine Zeile fehlerhaft, wird diese Zeile nicht importiert. Alle anderen Zeilen der Datei jedoch werden importiert.

Im Gegensatz zum bisherigen Importfile wird nun auch die Dauer mitübergeben. In Abhängigkeit vom Kenner KZ\_ZEIT\_60\_100 wird die Zeitdauer in 60er oder 100er Einheiten übergeben

1 Stunde 30 Minuten --> 60er Einheit --> 1.30 1 Stunde 30 Minuten --> 100er Einheit --> 1.50

Es wird das Zeitschema 99 verwendet.

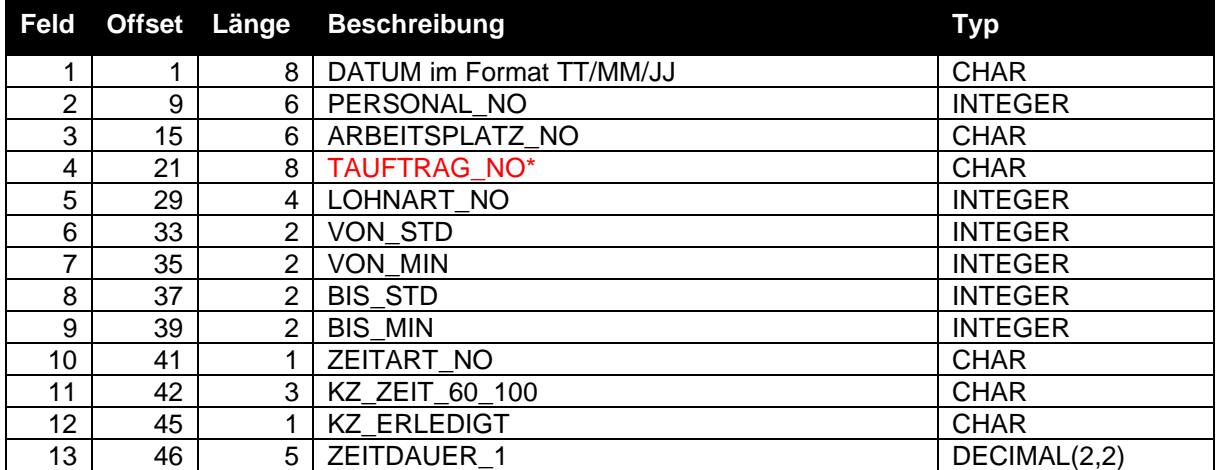

## <span id="page-7-0"></span>**2.3.3.1 Aufbau eines Datensatzes**

In den globalen Einstellungen der WAWI kann definiert werden, wieviele Stellen die Techn. Auftragsnummer hat (max 15). Der Offset der nachfolgenden Felder verschiebt sich dementsprechend.

## <span id="page-7-1"></span>**2.3.4 Tagesabschluss**

Nach dem Importieren der Istzeiten, kann sofort ein Tagesabschluss ausgelöst werden. Dabei werden die Kosten und Zuschläge für die importierten Istzeiten berechnet. Fehlermeldungen (ungültige Kostensätze, etc) werden ebenfalls in der Tabelle WAWI\_IZ\_IMPORT\_ERR protokolliert und können dem WAWI-Anwender angezeigt werden.

## <span id="page-8-0"></span>**2.3.5 Fehlerbehandlung**

## <span id="page-8-1"></span>**2.3.5.1 Anzeige**

Da der WAWI-Istzeittimer dafür konzipiert ist, 24/7 auf einem Server zu laufen, können Hinweis- oder Fehlermeldungen nicht direkt ausgegeben werden, da es keine Interaktion mit einem Benutzer gibt. Deshalb werden evtl. auftretende Hinweis- bzw. Fehlermeldungen in der Datenbank gespeichert und werden einerseites im Timer im TableWindow angezeigt, wo wie auch gelöscht, gedruckt oder nach Excel exportiert werden können. Um eine Interaktion mit dem Benutzer zu gewährleisten, besteht die Möglichkeit in der Benutzerverwaltung zu definieren, welchen Benutzern diese Meldungen beim Programmstart der WAWI präsentiert werden sollen.

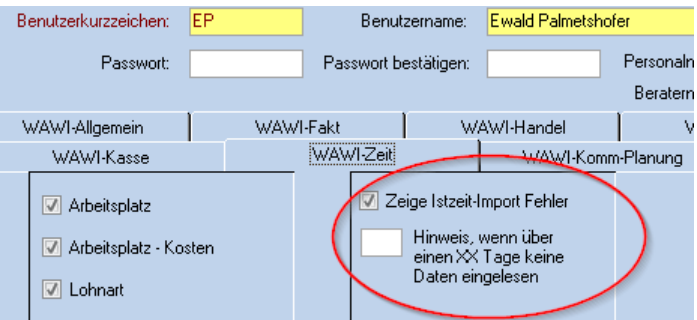

Ist die Checkbox "Zeige Istzeit-Import Fehler" eingeschalten, erhält der Anwender beim programmstart der WAWI etwaige Hinweismeldungen angezeigt.

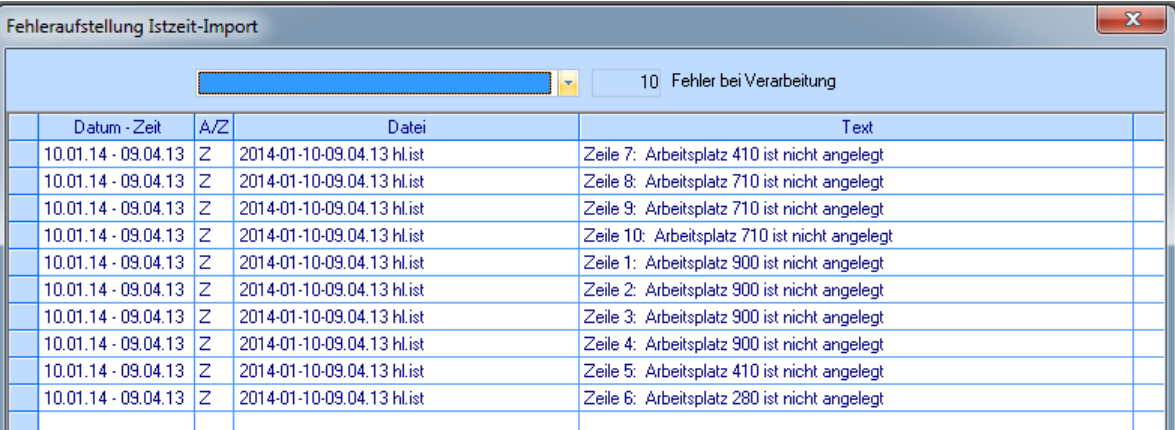

Prinzipiell werden alle Fehler in der Tabellenansicht angezeigt. Mittels der Combobox kann der Anwender definieren, für welche Importdatei die Fehler angezeigt werden sollen. Die Einträge können hier nun gelöscht, gedruckt oder nach Excel exportiert werden.

Der Kenner "Hinweis, wenn über XX Tage keine eingelesen" in der Benutzerverwaltung bringt dem Anwender einen Warnhinweis, wenn keine Istzeitdaten seit den hier eingestellten Tagen eingelesen wurden. Eine Kontrolle am Server an dem der Istzeittimer ist notwendig.

### <span id="page-8-2"></span>**2.3.5.2 Fehlerbehandlung Generell**

Datensätze, die ordnungsgemäß aus einer Importdatei eingelesen wurden, werden in einer ASCII-Datei gespeichert. Die Datei wird benannt:

OK\_Zeitstempel\_Dateiame der Importdatei

Datensätze, bei denen ein Fehler aufgetreten ist, werden in einer weiteren ASCII-Datei gespeichert. Die Datei wird benannt:

Zeitstempel\_Dateiname der Improtdatei.err

Damit ist es dem Anwender leicht möglich, die Probleme zu beheben (evtl. Arbeitsplatz nicht angelegt oder Stempelung auf Aufträgen, die bereits abgeschlossen wurden, usw) und die Datei mit den zuvor fehlerhaften Einträgen ein weiteres Mal einzulesen.

# <span id="page-9-0"></span>**3. Anhang**

## <span id="page-9-1"></span>**3.1.1 Einrichtung Programmstart über Windows Aufgabenplanung**

Start der Aufgabenplanung über (Start – Alle Programme – Zubehör – Systemprogramme bei Win7).

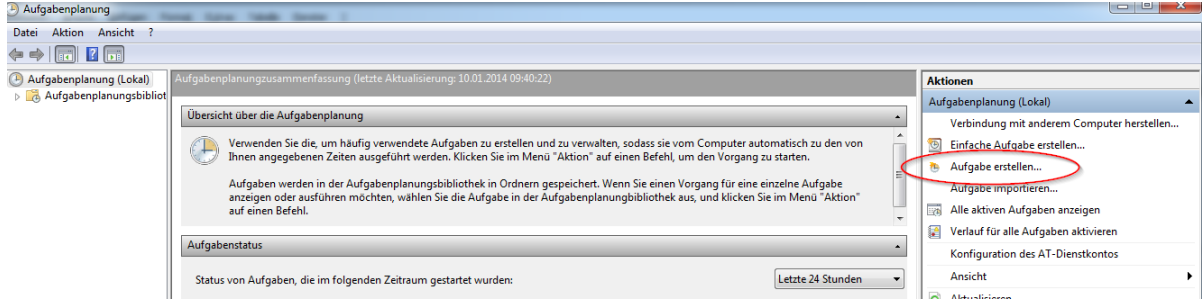

Einen sprechenden Namen vergeben:

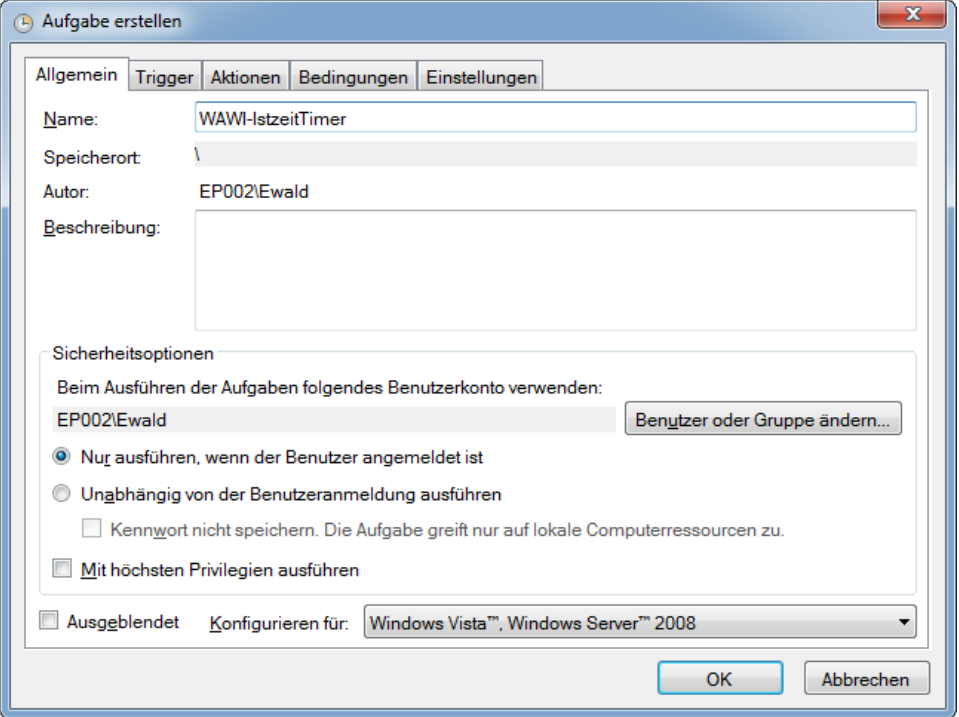

Am TAB Trigger mit "Neu" ein neues Event festlegen.

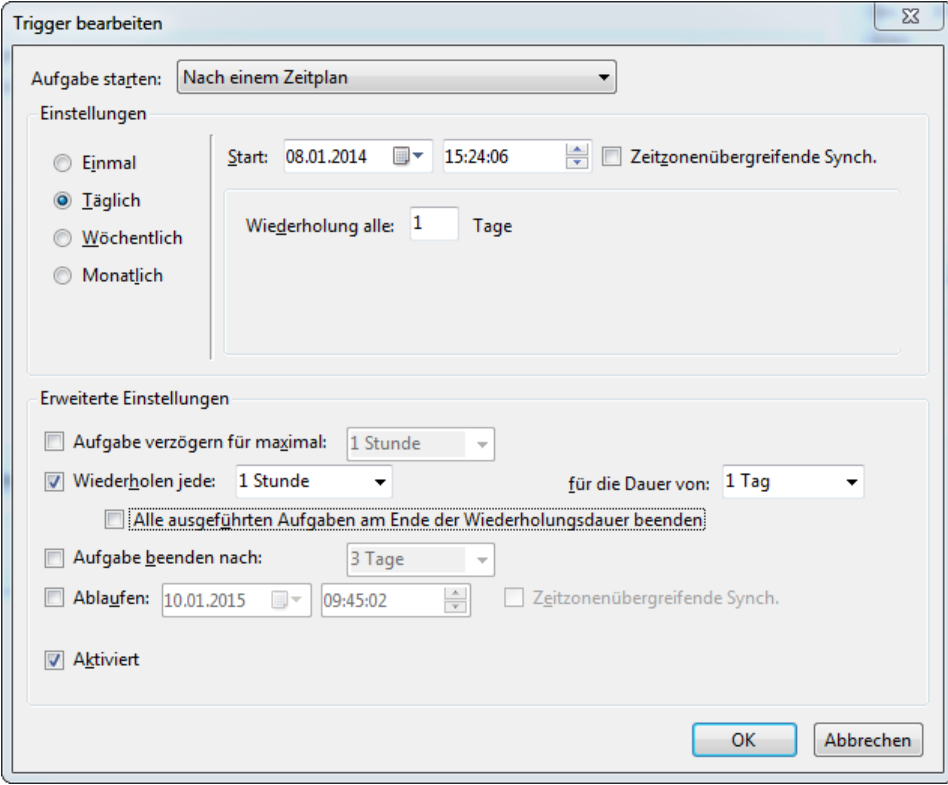

Zeitintervall einstellen, wann der Importtimer gestartet werden soll

Am TAB Aktion mit der Schaltfläche "Neu" eine neue Aktion definieren.

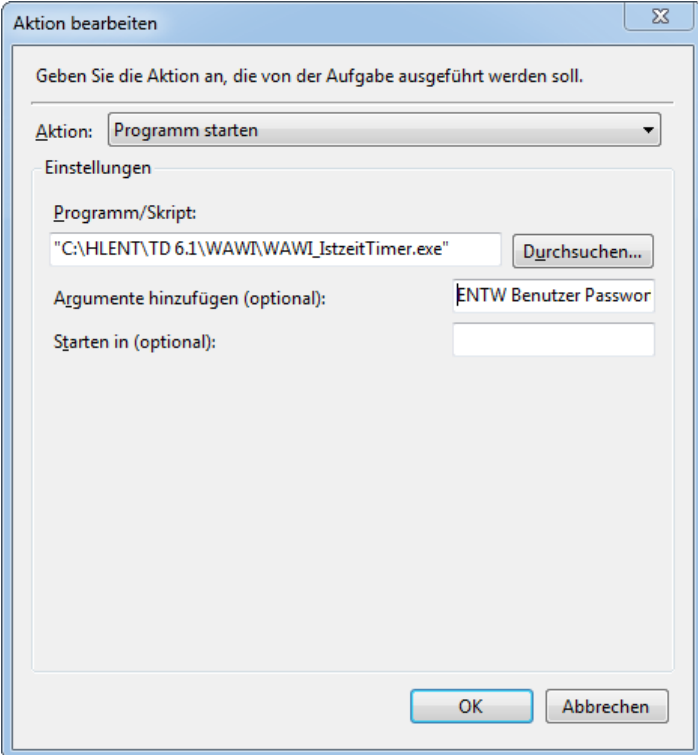

Bei den Argumenten müssen die zu übergebenden Parameter

<Datenbank> <Benutzer> <Paßwort> 1 übergeben werden.